# Configurazione delle impostazioni radio di base su WAP571 o WAP571E  $\overline{\phantom{a}}$

## **Obiettivo**

La radio è il componente fisico del punto di accesso wireless (WAP) che crea una rete wireless. Le impostazioni radio nel WAP controllano il comportamento della radio e determinano il tipo di segnali wireless trasmessi dal dispositivo.

L'obiettivo di questo articolo è spiegare come configurare le impostazioni radio di base su WAP571 o WAP571E.

## Dispositivi interessati

- WAP571
- WAP571E

## Versione del software

● 1.0.0.15

### Configura impostazioni radio

Passaggio 1. Accedere all'utility basata sul Web del punto di accesso e scegliere Wireless > Radio.

Nota: Le immagini utilizzate in questo articolo sono di tipo WAP571. Le immagini possono variare a seconda del modello del dispositivo.

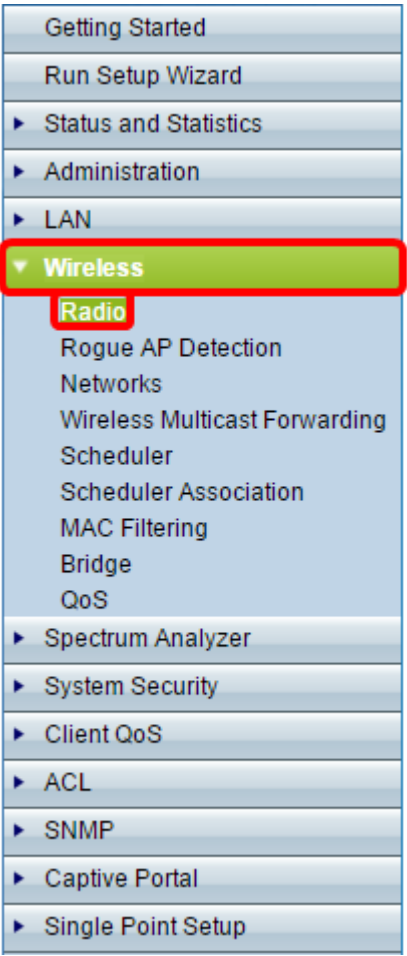

Nota: È necessario eseguire l'Installazione guidata.

## Configura impostazioni radio globali

Passaggio 2. Nel campo Intervallo di violazione TSPEC, immettere l'intervallo di tempo (in secondi) che il protocollo WAP deve attendere prima di segnalare i client associati che non rispettano le procedure di controllo di ammissione obbligatorie. Questi report vengono inviati tramite il registro di sistema e l'SNMP (Simple Network Management Protocol), un protocollo per la gestione dei dispositivi nelle reti IP.

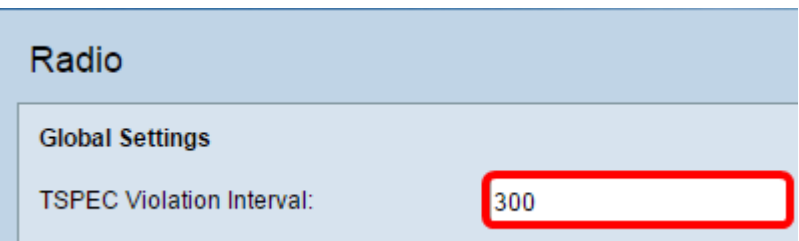

#### Configura impostazioni radio di base

Passaggio 3. Nell'area Impostazioni radio per interfaccia, fare clic sul pulsante di opzione corrispondente alla frequenza della radio che deve essere configurata.

Nota: Nell'immagine seguente, abbiamo scelto Radio 1 (5 GHz) come esempio.

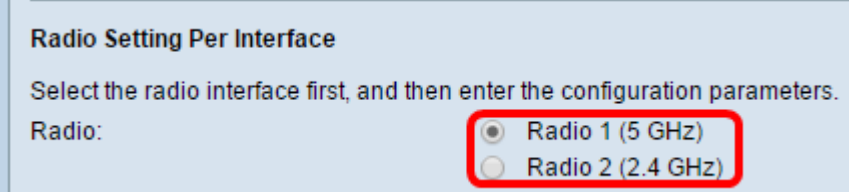

- Radio 1: ha una frequenza radio di 5 GHz e supporta le seguenti modalità radio: 802.11 a/n/ac e 802.11n/ac. Fare riferimento alla sezione Configurazione delle impostazioni radio base a 5 GHz.
- Radio 2: ha una frequenza radio di 2,4 GHz e supporta le seguenti modalità radio: 802.11/b/g, 802.11 b/g/n e 802.11n. Fare riferimento alla sezione Configurazione delle impostazioni radio base a 2,4 GHz.

#### Configurazione delle impostazioni radio base a 5 GHz

Passaggio 4. Nell'area Impostazioni di base, selezionare la casella di controllo Abilita per abilitare l'interfaccia radio.

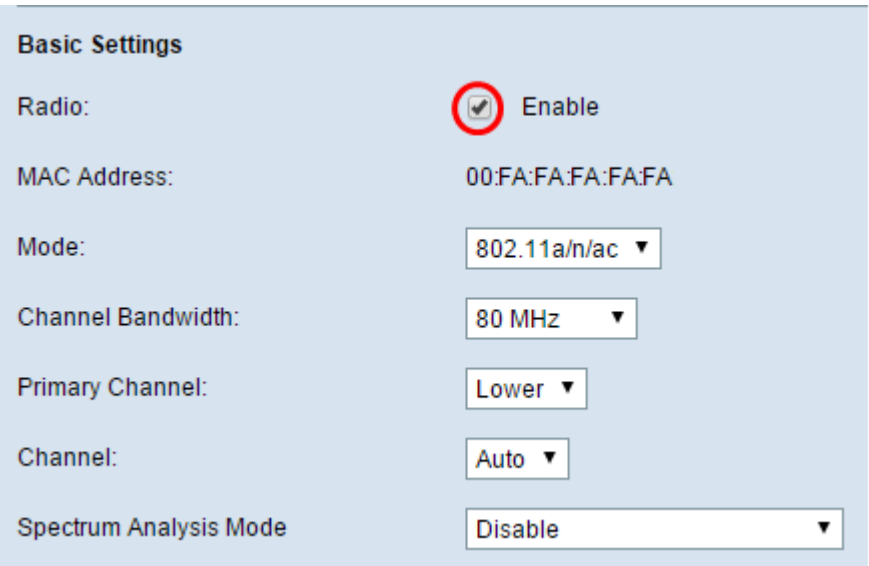

Nota: L'indirizzo MAC mostrato è l'indirizzo MAC dell'interfaccia radio.

Passaggio 5. Scegliere la modalità radio desiderata dall'elenco a discesa Modalità.

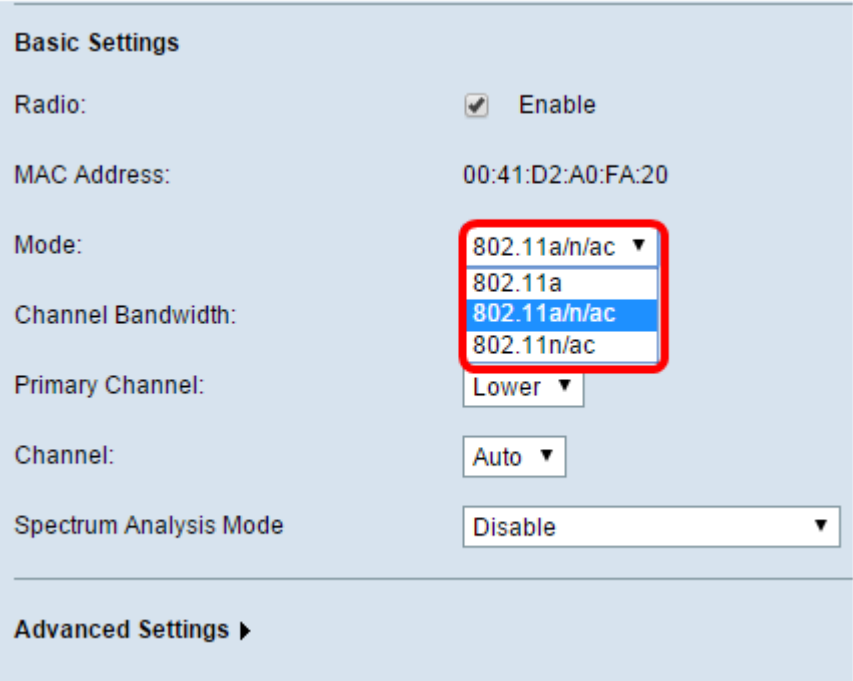

- 802.11a Solo i client 802.11a possono connettersi al dispositivo WAP. Quando questa modalità è selezionata, i client possono ottenere una larghezza di banda massima di 54 Mbps.
- 802.11a/n/ac: i client 802.11a, 802.11n e 802.11ac che operano nella frequenza di 5 GHz possono connettersi al dispositivo WAP. I client 802.11n possono ottenere un massimo di 150 Mbps di larghezza di banda e i client 802.11ac possono ottenere fino a 1 Gbps.
- 802.11n/ac: solo i client 802.11n e 802.11ac che funzionano a 5 GHz possono connettersi al dispositivo WAP.

Nota: La modalità scelta come esempio è 802.11a/n/ac.

Passaggio 6. Scegliere la larghezza di banda del canale per la radio dall'elenco a discesa Larghezza di banda del canale.

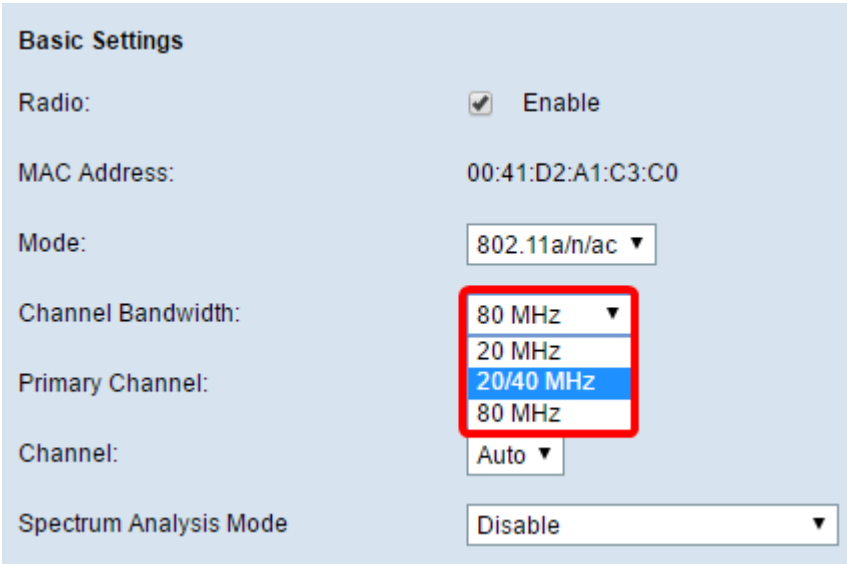

- 20 MHz: limita l'uso della larghezza di banda del canale a un canale di 20 MHz.
- 20/40 MHz: è costituito da due canali da 20 MHz contigui nel dominio di frequenza.
- 80 MHz: limita l'uso della larghezza di banda del canale a un canale di 80 MHz.

Nota: Si sceglie ad esempio la frequenza di 20/40 MHz. Se si sceglie 20 o 80 MHz, le opzioni per configurare il campo Canale primario non sono disponibili. Andare al passo 9.

Passaggio 7. Dall'elenco a discesa Canale principale, scegliere un canale da impostare come principale. Il canale principale viene utilizzato per i dispositivi che supportano solo canali a 20/40 MHz.

Le opzioni sono:

- Superiore imposta il canale superiore da 20 MHz come canale primario.
- Inferiore imposta il canale inferiore a 20 MHz come canale principale.

Nota: Ad esempio, il canale principale è impostato su Inferiore. L'utility basata sul Web disattiva l'elenco a discesa Canale principale se il Canale è impostato su Auto.

Passaggio 8. Selezionare dall'elenco a discesa Canale l'intervallo dello spettro radio che la radio utilizza per trasmettere e ricevere.

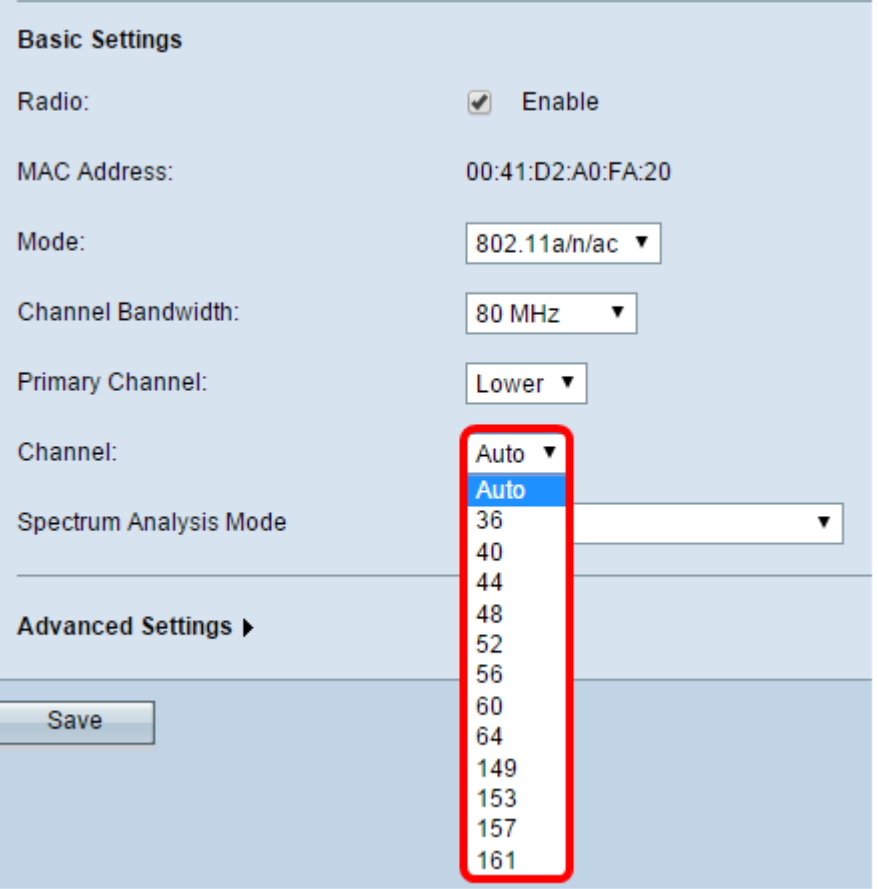

Nota. Se si sceglie Auto, WAP analizza i canali disponibili e sceglie un canale in cui viene rilevato il traffico minore.

#### Passaggio 9. Fare clic su Salva.

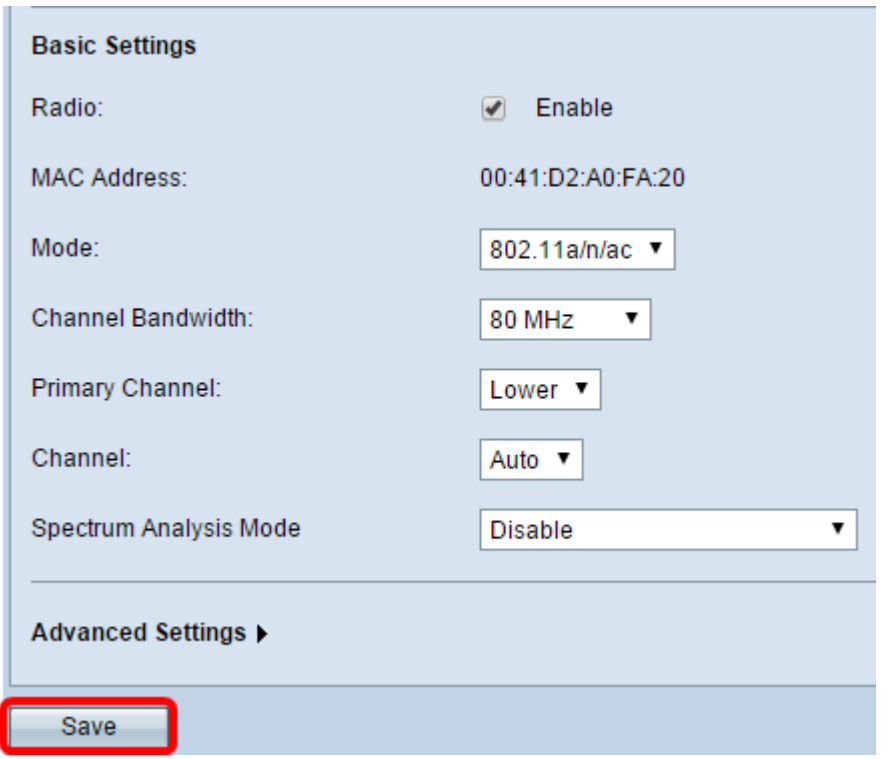

### Configurazione delle impostazioni radio di base a 2,4 GHz

Passaggio 1. Nell'area Impostazioni della radio per interfaccia, fare clic sul pulsante di

#### opzione Radio 2 (2,4 GHz).

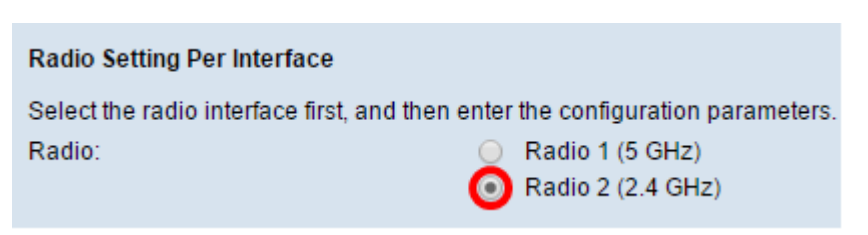

Passaggio 2. Nell'area Impostazioni di base, selezionare la casella di controllo Abilita per abilitare l'interfaccia radio.

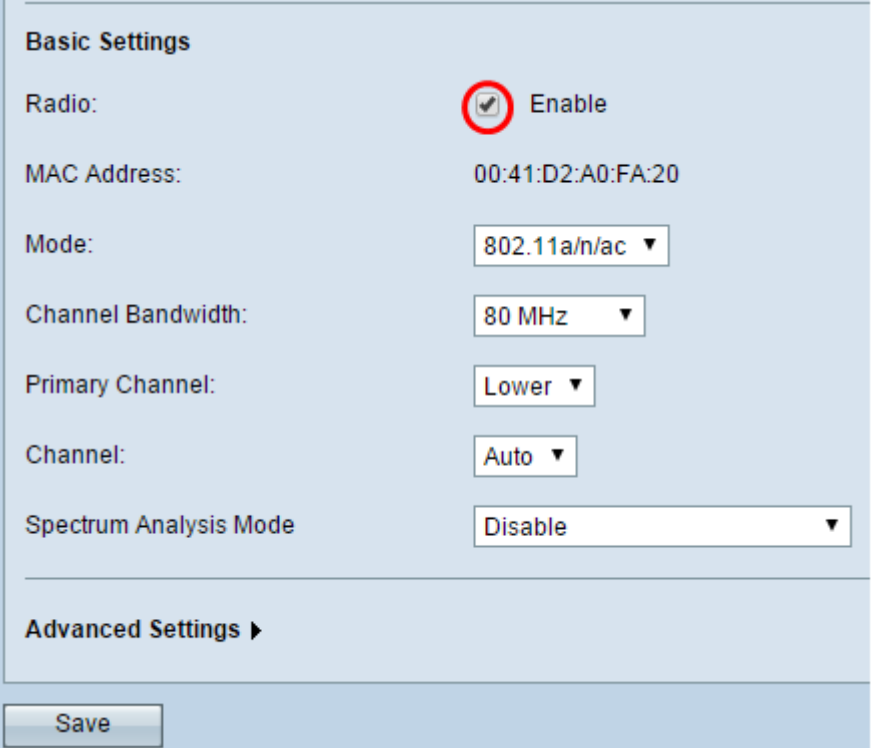

Nota: L'indirizzo MAC mostrato è l'indirizzo MAC dell'interfaccia radio.

Passaggio 3. Scegliere la modalità radio desiderata dall'elenco a discesa Modalità.

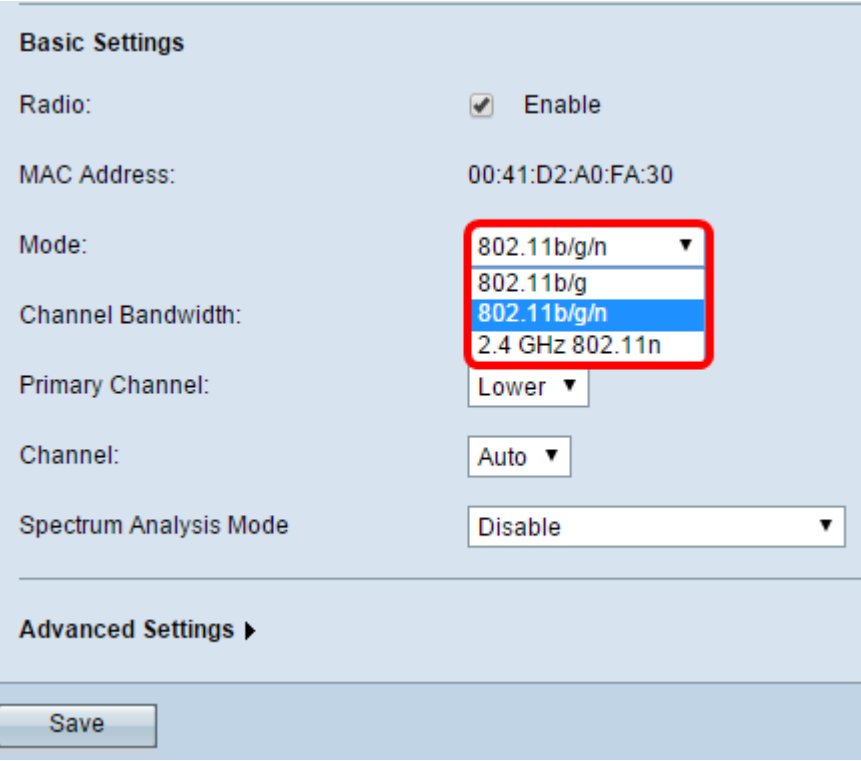

● I client 802.11b/g â 802.11b e 802.11g possono connettersi al dispositivo WAP. I client 802.11b possono ottenere un massimo di 11 Mbps di larghezza di banda, mentre un client 802.11g può supportare un massimo di 54 Mbps.

802.11 b/g/n - I client 802.11b, 802.11g e 802.11n che operano nella frequenza di 2.4 GHz possono connettersi al WAP.

2.4 GHz 802.11n - Solo i client 802.11n che operano nella frequenza di 2.4 GHz possono connettersi a questa modalità radio.

Nota: Lo standard 802.11n è l'unica specifica che consente un canale di 40 MHz. I passaggi da 3 a 5 sono applicabili solo se è stata scelta una modalità radio che supporta 802.11n nel passaggio 3. Se non è stata scelta la modalità 802.11n, andare al passaggio 6.

Passaggio 4. Scegliere la larghezza di banda del canale per la radio dall'elenco a discesa Larghezza di banda del canale.

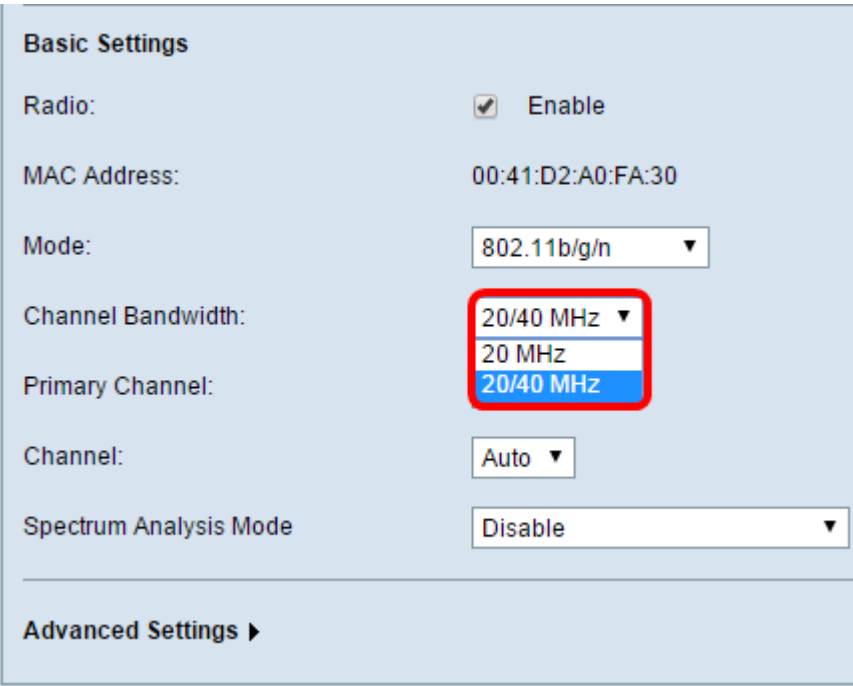

- 20 MHz: limita l'uso della larghezza di banda del canale a un canale di 20 MHz.
- 20/40 MHz: è costituito da due canali da 20 MHz contigui nel dominio di frequenza.

Nota: L'opzione scelta come esempio è 20/40 MHz. Se si sceglie 20 MHz, le opzioni per configurare il campo Canale primario non sono disponibili. Andare al passo 7.

Passaggio 5. Dall'elenco a discesa Canale principale, scegliere un canale da impostare come principale. Il canale principale viene utilizzato per i dispositivi che supportano solo canali a 20/40 MHz.

Le opzioni sono:

- Superiore imposta il canale superiore da 20 MHz come canale primario.
- Inferiore imposta il canale inferiore a 20 MHz come canale principale.

Nota: L'utility basata sul Web disattiva l'elenco a discesa Canale principale se la larghezza di banda del canale è impostata su 20 MHz o se il campo Canale è impostato su Auto.

Passaggio 6. Selezionare dall'elenco a discesa Canale l'intervallo dello spettro radio che la radio utilizza per trasmettere e ricevere.

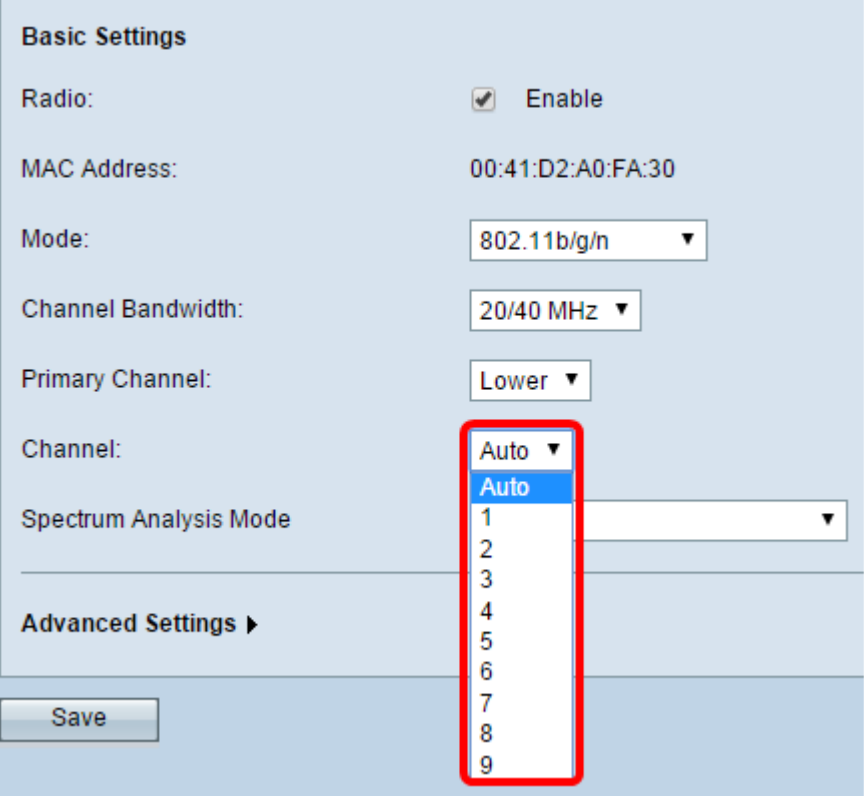

Nota: Se si sceglie Auto, WAP analizza i canali e sceglie il canale con il traffico minore.

Passaggio 7. Fare clic su Salva.

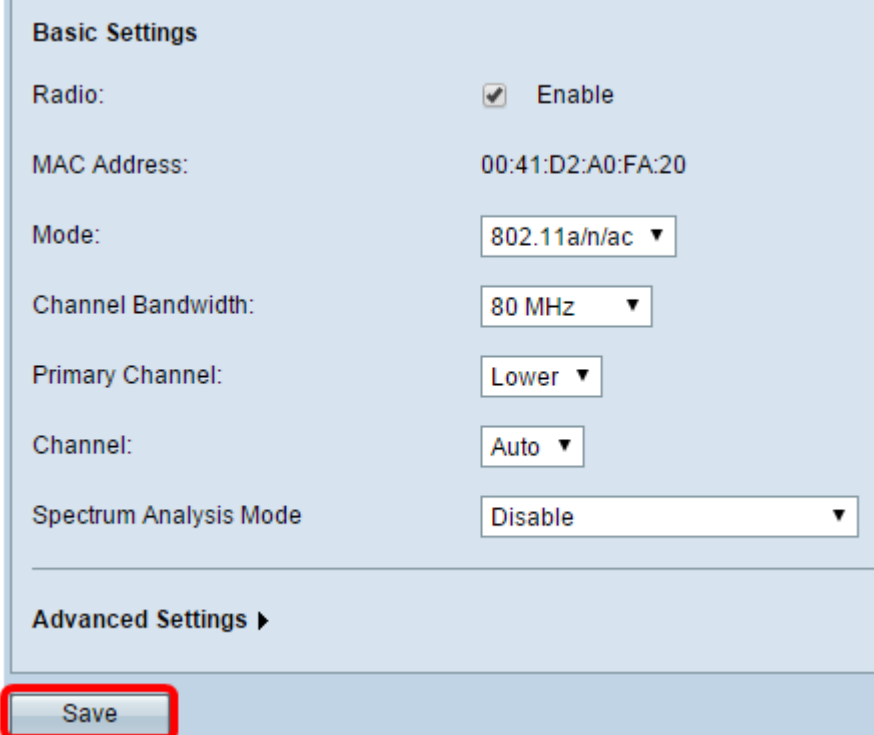

A questo punto è necessario configurare le impostazioni radio di base del dispositivo WAP.